# **システム設定マニュア ル**

**[納入機器]**

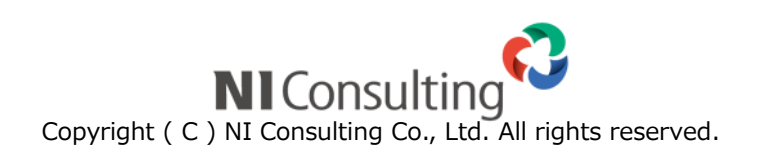

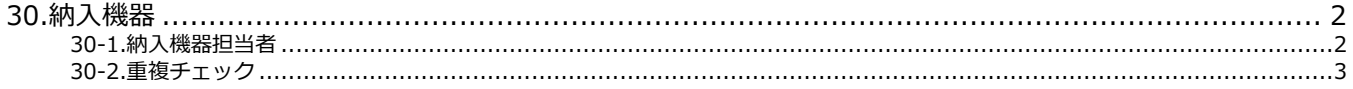

#### **・本マニュアルについて**

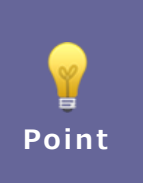

Sales Force Assistant 顧客創造、Sales Force Assistant 顧客深耕など「Sales Force Assistant」 シリーズ、または、Approach DAM の製品名を「Sales Force Assistant」と記載しております。

顧客深耕 AO の「コンタクト情報」を「商談情報」と記載しております。

## <span id="page-2-0"></span>**30.納入機器**

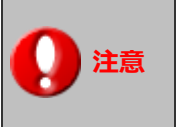

※この項目は Sales Force Assistant シリーズの顧客創造 R、顧客深耕 R を導入されている場合にのみ表示されます。

### <span id="page-2-1"></span>**30-1.納入機器担当者**

納入機器登録時に顧客選択した時に、顧客情報の当社担当者を納入機器の営業担当者もしくはサービス担当者として自動セッ トする場合に設定します。選択を行っていない場合はログインユーザーが自動セットされます。

30-1-1.納入機器担当者を設定する

1. システム設定の Sales Force Assistant より「納入機器」の「納入機器担当者」を選択します。

⇒「納入機器/納入機器担当者」画面が表示されます。

**2.** 必要事項を設定し、最後に 保存 ボタンをクリックします。

#### <span id="page-3-0"></span>**30-2.重複チェック**

納入機器登録時に重複する納入機器コードがないか自動でチェックする場合に設定します。

30-2-1.納入機器コードの重複チェック方法を設定する

1. システム設定の Sales Force Assistant より「納入機器」の「重複チェック」を選択します。

⇒「納入機器/重複チェック」画面が表示されます。

- **2.** 重複チェック機能を利用する場合、「利用する」を選択します。
- **3.** 特定の文字列を重複チェックの対象外とする場合、除外コードを設定してください。 ※除外コードは「未入力は除外コードと見なす」を含めて、最大5個まで設定することができます。
- 4. 最後に 保存 ポタンをクリックします。 保存

重複するコードがある場合、重複しているデータが表示されます。

個別にメンテナンスする場合は、機種・機番のリンクから該当の画面を開いてください。

一括でメンテナンスする場合は、更新用出力ファイルを利用して CSV 入力してください。

表示例)

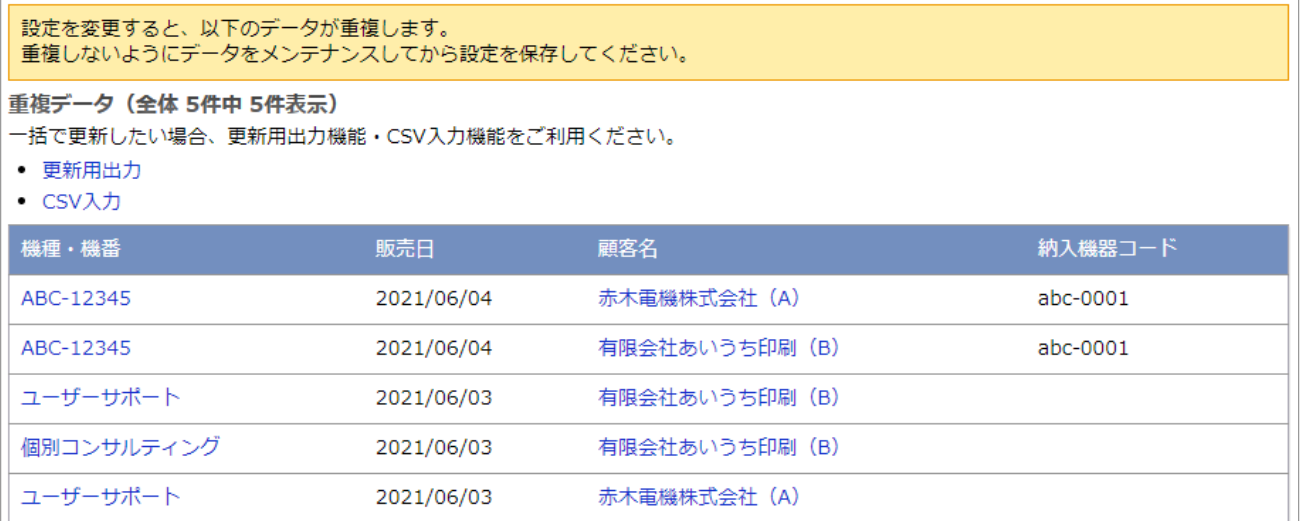

○ 商標

本説明書に登場する会社名、製品名は各社の登録商標、商標です。

○ 免責

本説明書に掲載されている手順による操作の結果、ハード機器に万一障害などが発生しても、弊社では一切の責任を負いま せんのであらかじめご了解ください。

○ 発行

**2021 年 6 月 28 日 第 3 版**

## 株式会社 NIコンサルティング サポートデスク E-mail[:support@ni](mailto:support@ni-consul.co.jp)-consul.co.jp Fax:082-511-2226 営業時間:月曜日~金曜日 9:00~12:00、13:00~17:00(当社休業日、土・日・祝日を除く)